# **Instructions for New Registration System**

**1.** Please enter your racers and volunteers as one entry per club. The club administrator will still collect all their racers and volunteers into one list. Once you have the list composed please go to:

<http://alpinepoints.ca/events/?M=3&Y=2019&ptso=5>

**2.** You should see the following:

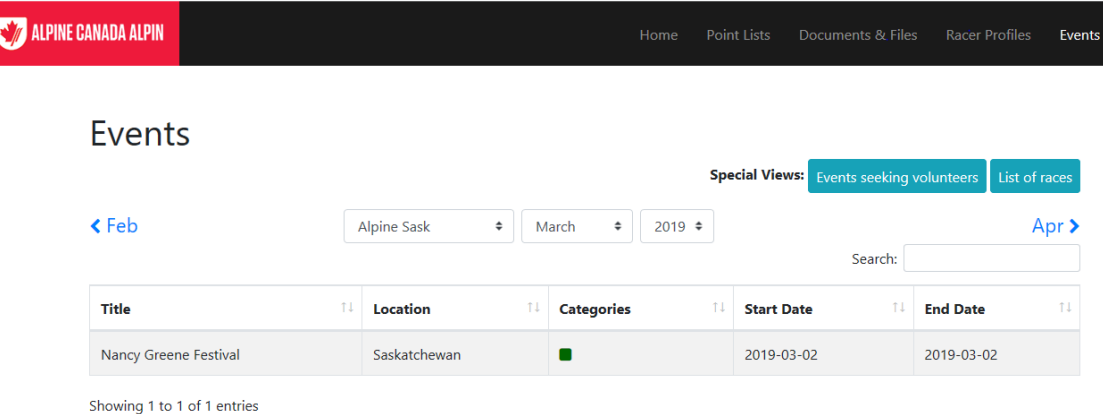

**3.** Select the Nancy Greene Festival. You should get a pop up screen that looks like:

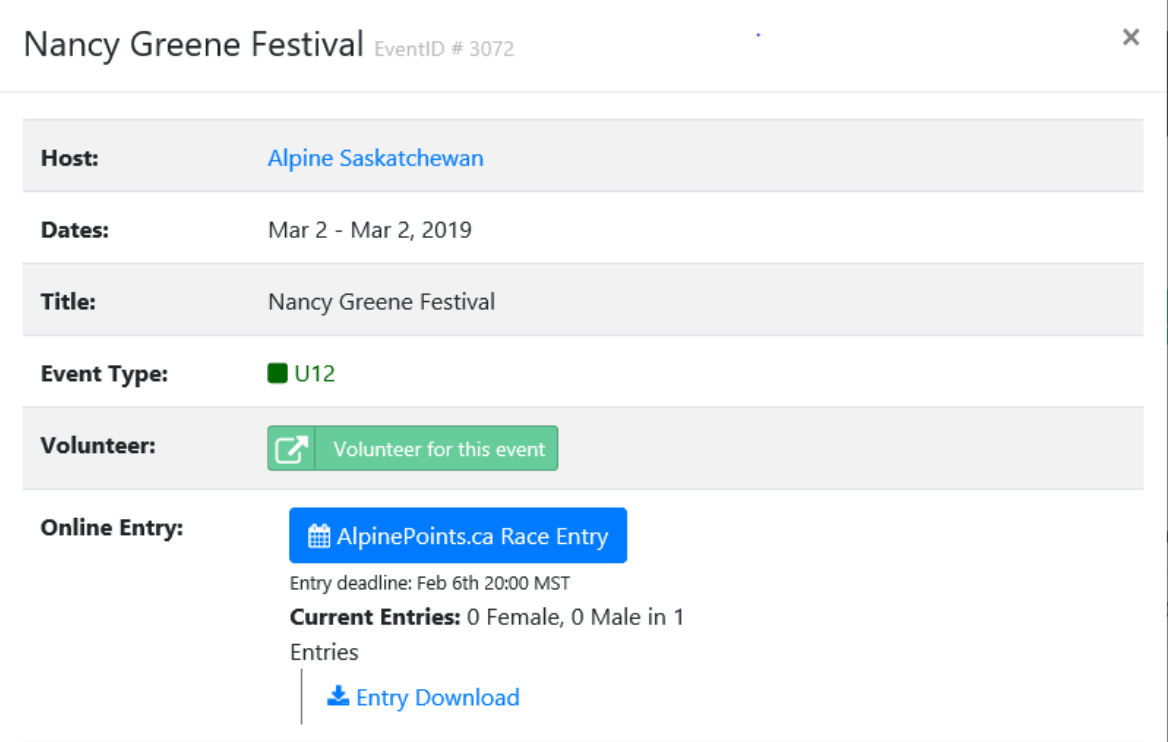

### **4.** For **Volunteers** choose the green "volunteer for this event" button. A new tab will open that looks like:

## Volunteer for an event

### Saskatchewan Nancy Greene Festival

#### Mar 02, 2019

Thank you for your interest in signing up for this event. Please fill out the form below and your volunteer form will be shipped to the volunteer coordinator for the event and CC'd to you for confirmation.

#### 1. Who is attending? Click add button if more than one person is coming.

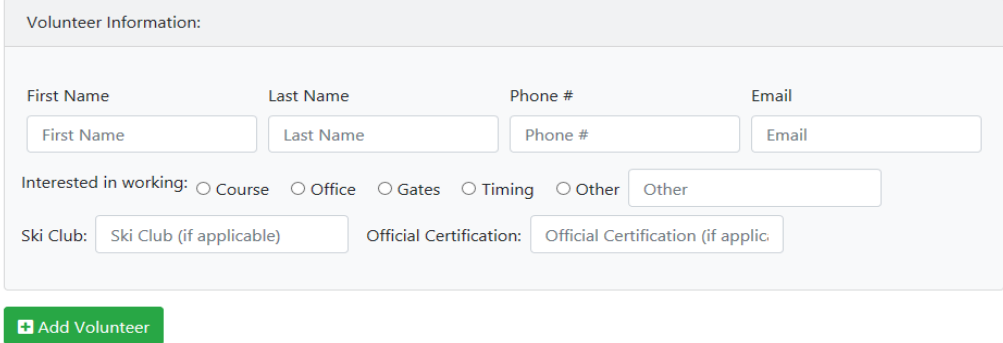

**5.** Enter a volunteer, their interest in where they want to work, which ski club they belong to and their Official Level. Then use the green "Add Volunteer" to add your next volunteer and so on until all your volunteers are entered. Please group your volunteers together according to the day(s) they would like to volunteer. Eg: enter all the volunteers for Saturday together and mark their arrival & departure date as Mar 2, etc.

Below is an example if I were to volunteer for both days. If you have more than one volunteer for both days, click on "Add Volunteer" continue to do so until finished.

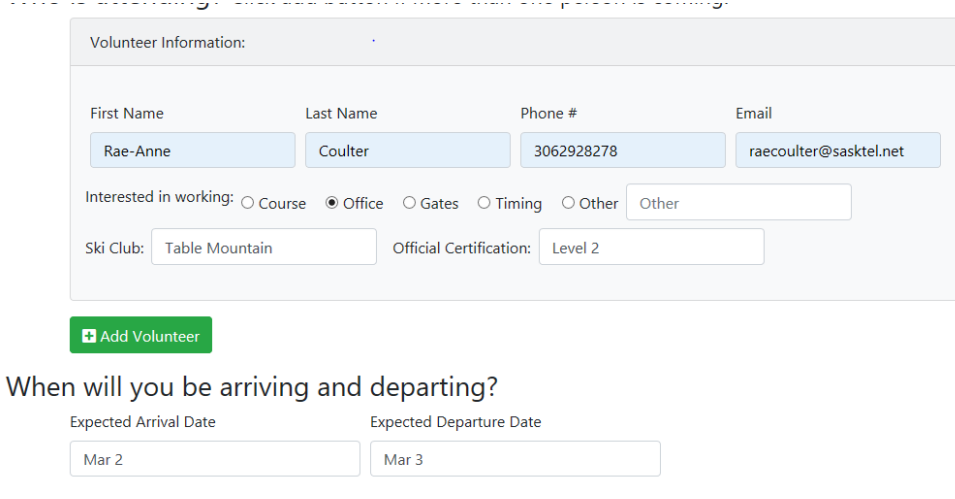

Submit the form by hitting the green Volunteer! button at the bottom of this screen.

**6.** To enter your **Racers** choose the blue AlpinePoints.ca Race Entry. Once you pick this button you will receive a new pop up screen to a log in page.

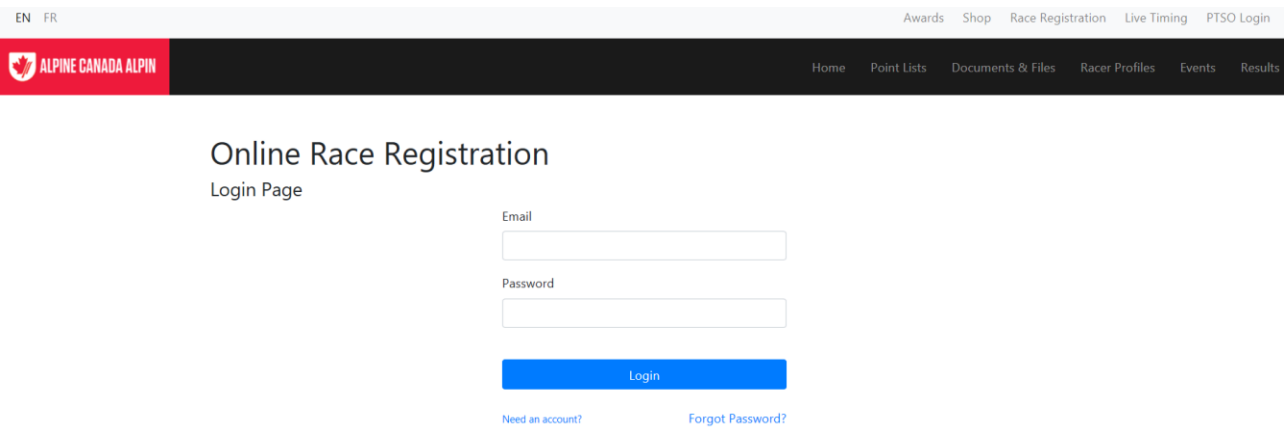

**7.** Create a new account with the link below the blue login button unless you already have a login and password. The next screen will prompt you to enter your email for you to receive a confirmation email containing your password. Once you have this email hit the confirm account button in your email and it will return you to the website to create a password. Once your password is created follow the prompt back to the login page and proceed to login. Once you are logged in you will receive the following screen:

# **Online Race Registration**

**National Races** 

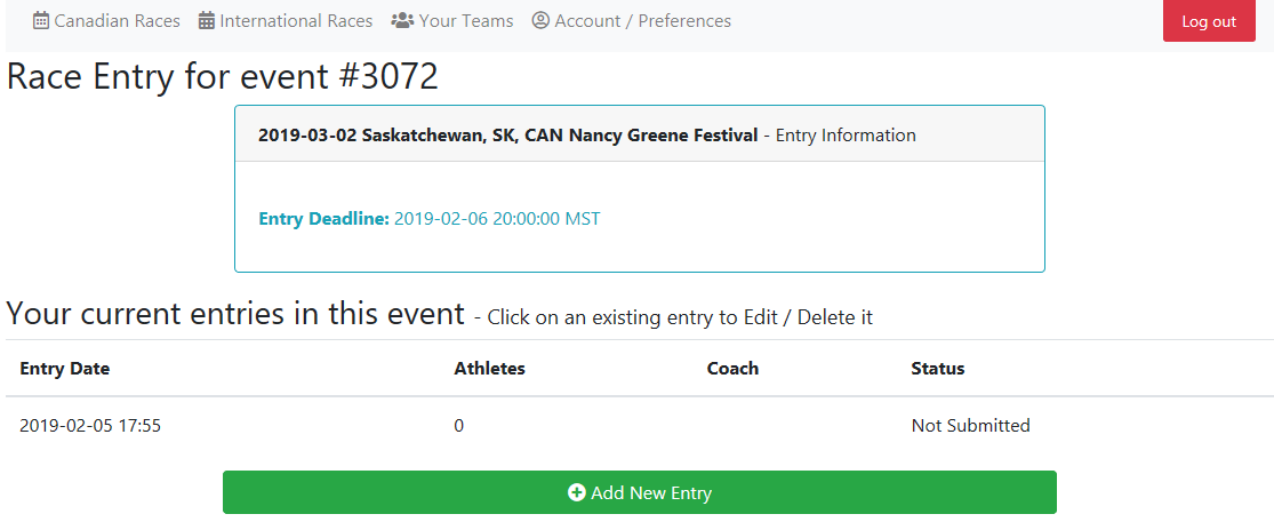

**8.** Choose the green "Add New Entry" button and your screen will expand to show you:

Race Entry for event #3072

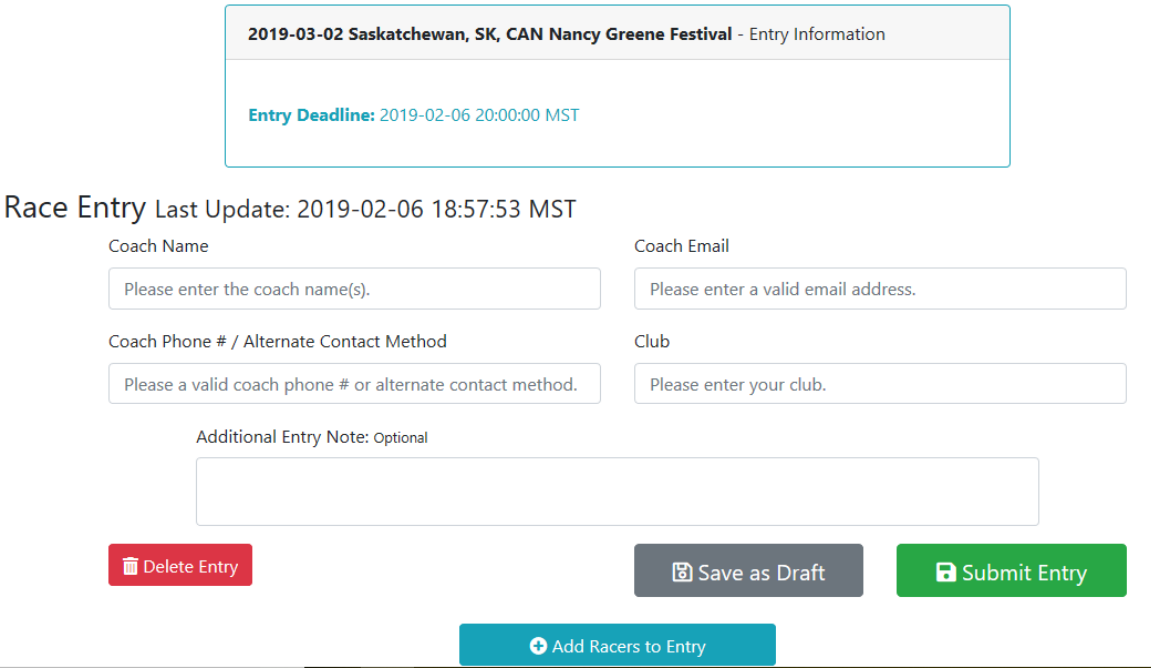

- **9.** Enter your coach name, email, phone and club information. For extra coaches please enter their names in the Additional Entry note part. This system only allows for entry of one coach but we will need to know your total number of coaches for lift passes.
- **10.** Choose the light blue "Add Racers to Entry" button at the bottom of the page. You will get the below pop up screen.

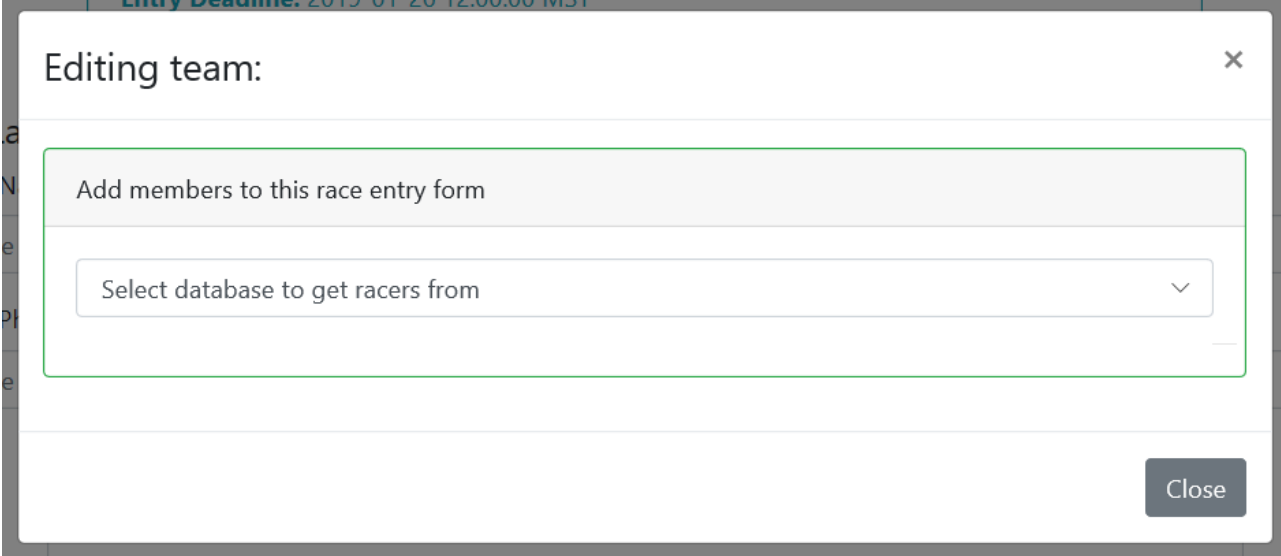

**11.** Use the pull down menu to choose ACA. Once you pick this you should see the below:

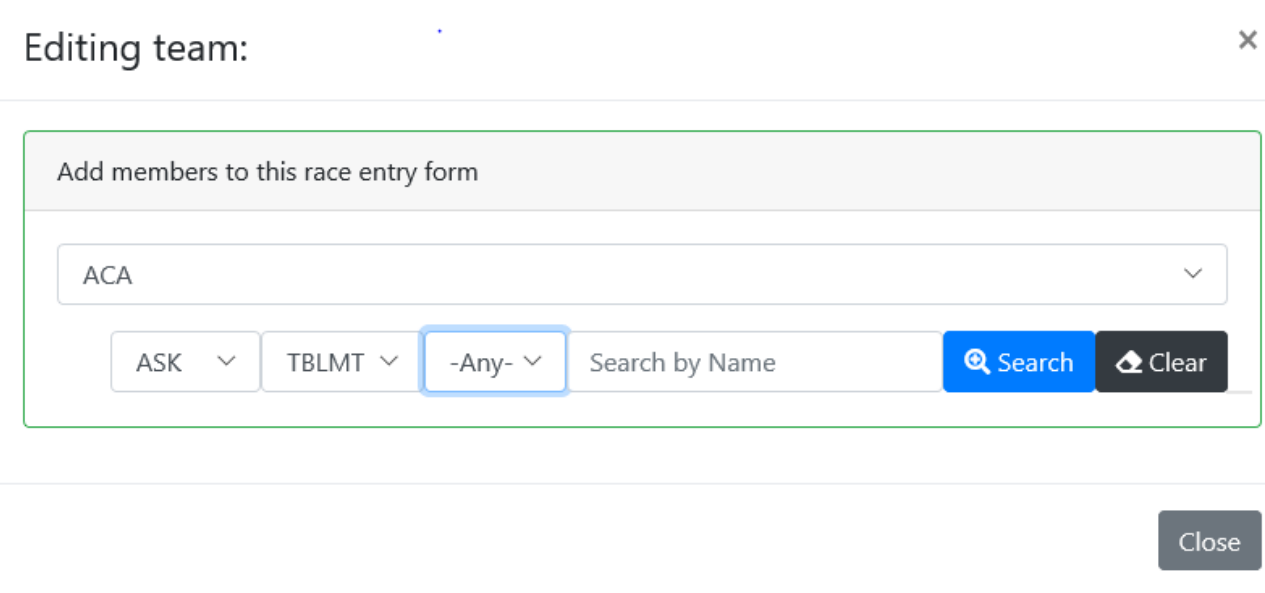

- **12.** Use the pull down menus to choose ASK (for Alpine Saskatchewan) the club and category pull downs if you like. I find it usually finds the "registered" skier if you simply pick the ACA pull down and then enter the skiers name. Once the skier is found the system will auto fill the province, club and age category.
- **13.** Once your skier is found use the green "Add" button to add them to the race entry.
- **14.** You will then see the screen from point 8 again. You can continue to add racers to the entry with selecting the light blue "Add Racers to Entry" button. Once all your racers are added hit the green "submit entry" button and you are registered. Congratulations, we look forward to hosting you and your families.

If you are having issues with the program finding your skier they are either not registered (ACA) or sometimes their name has been entered into the system with a name misspelling. Please contact myself at [raecoulter@sasktel.net](mailto:raecoulter@sasktel.net) or Kara Annand at [karaannand@gmail.com.](mailto:karaannand@gmail.com) and we can assist you with your entry form if you are having issues, we understand this is new to everyone. We are excited to move onto this more automated system.

The registration will be closed to alterations as of **Thursday, February 21 at 4 p.m.** Scratches will still be submitted to Kara Annand by email. The deadline for these are **Wednesday, February 27 at noon**!